## **Help Guide for Applicants**

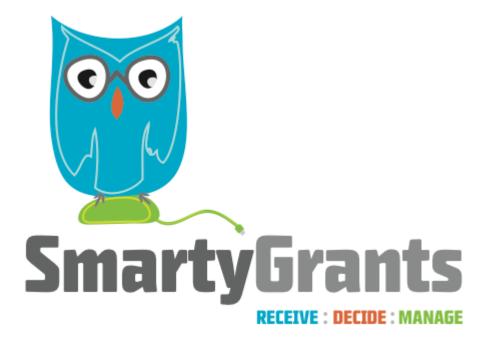

SmartyGrants provides an easy way for grant seekers to complete their application form online. This guide will explain the essential steps you need to take to complete and submit your form.

Some of the features of SmartyGrants are:

- You can save your progress and return to complete your application at a later time or date;
- Your application is stored online, therefore there is nothing for you to save to your own computer, and;
- You can be certain that a grantmaker has received your application when you submit it.

## Table of contents

- Step 1 View and Navigate the application form
- Step 2 Apply and register
- Step 3 Fill out the application form
- Step 4 Review and Submit
- Step 5 Confirmation
- Optional Submitting multiple applications
- Optional Viewing / Saving / Printing applications
- Optional Accessing Additional Forms

You can download a PDF Version of this Guide here

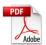

## Step 1 - View and Navigate the application form

### View the Form

When you first access SmartyGrants, you will either be taken straight to the **Form Preview**, or you will be presented with the following options.

**Community Development Grants 2012** 

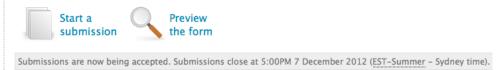

To preview the entire application form, simply click on **Preview the Form**.

This will show you the form in preview mode.

**NOTE:** You can't fill out the form while in preview mode. In order to complete the form you need to complete Step 2.

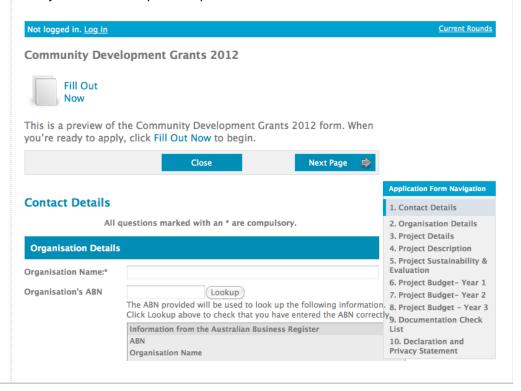

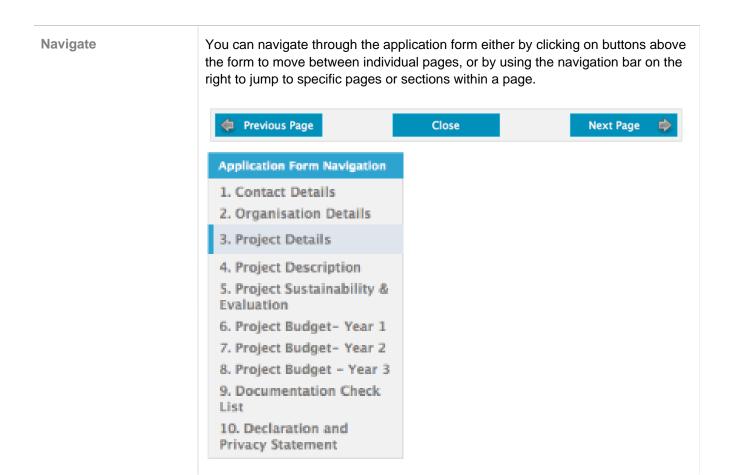

Step 2 - Apply and register

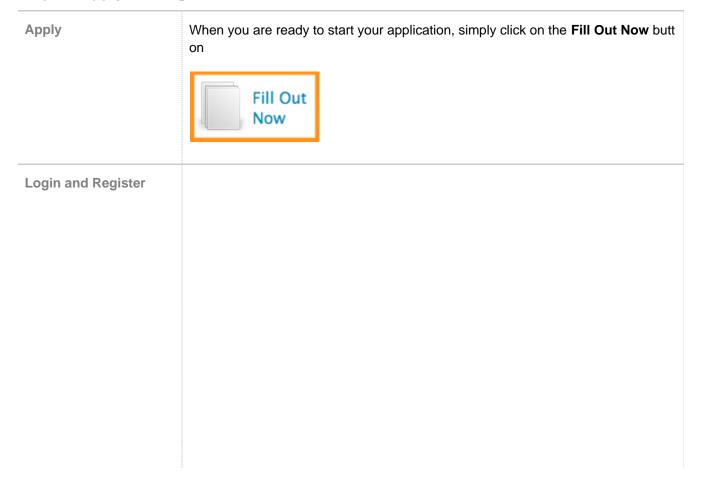

| Not logged in.                                                                      | Current Rounds                                                                                                    |  |  |
|-------------------------------------------------------------------------------------|----------------------------------------------------------------------------------------------------|--|--|
| Login or Register                                                                   |                                                                                                    |  |  |
| You must register before you can make an online submiss                             | sion.                                                                                                    |  |  |
| Registration gives you secure access to your forms allowing them all at once. $ \\$ | ng you to work on them over time rather than having to complete                                                                                    |  |  |
| It only takes a moment to register and you can get started                          | on your submission straight after registering.                                                                                                    |  |  |
| Fields marked with * must be completed.                                             |                                                                                                    |  |  |
| Already registered?                                                                 | New?                                                                                                    |  |  |
| If you're already registered — or have started an online form — $\log$ in here.     | If you haven't registered or started filling in a form, register here.                                                                             |  |  |
| Email Address:                                                                      | The password can be anything of your choice; but please <u>read this article on how to choose a good password</u> if you're not sure what to pick. |  |  |
| Password:                                                                           | Your Name: *                                                                                                    |  |  |
| Forgotten your password?  Log In                                                    | Organisation: *                                                                                                    |  |  |
|                                                                                     | Email Address: *                                                                                                    |  |  |
|                                                                                     | Password: *                                                                                                    |  |  |
|                                                                                     | Click Continue to confirm your registration.                                                                                                    |  |  |
|                                                                                     | Continue                                                                                                    |  |  |

In order to enable you to fill out the form you must first have an account with SmartyGrants. Your account details are used solely for the purpose of enabling you to complete your application form and in case the grantmaker needs to contact you.

Once you have registered an account, you will use the same username and password for any additional applications you may create in the future by any grant maker using SmartyGrants.

### **Handy Tip!**

A handy tip is to take note of the web link (URL) / pathway you are using for your application. Each grantmaker has a unique link for their site. You might even like to "Bookmark" the link or add the link as a "Favourite" within your internet browser. This can be particularly helpful if you intend creating multiple applications by multiple grantmakers.

For New Accounts

## New? If you haven't registered or started filling in a form, register here. The password can be anything of your choice; but please read this article on how to choose a good password if you're not sure what to pick. Your Name: \* Organisation: \* Email Address: \* Password: \* Click Continue to confirm your registration. Continue If you do not have an account you will need to provide your details here. You will then need to confirm your password and click **Confirm Registration**. **Confirm registration** To complete your registration, confirm your name and email address then enter your password again. Olivia Newton Your Name: \* Organisation: \* **Grease Foundation** Email Address: \* olivia@newton.org Confirm Email Address: \* Email confirmation is blank Password: Confirm Password: \* Please enter your password again for confirmation Confirm registration You will then be able to select the grant program you wish to apply for. Click on St art a New Submission for the one you want. Thankyou, your registration is complete. We have registered you as: Name: Olivia Newton Organisation: Grease Foundation Email: olivia@newton.org Please use these details to log in when you start a new submission. **Community Development Grants 2012** Start a New Submission

| For Existing Accounts                                                                |
|--------------------------------------------------------------------------------------|
| Already registered?                                                                  |
| If you're already registered — or have started an online form — log in here.         |
| Email Address:                                                                       |
| Password:                                                                            |
| Forgotten your password?                                                             |
| Log In                                                                               |
| Simply fill in your login details and you will be shown any applications you have in |

## Step 3 - Fill out the application form

### **Save Progress**

It is highly recommended that you click **Save Progress** every 10 to 15 minutes when you are filling out a form.

progress, as well as offered the option to start a new submission.

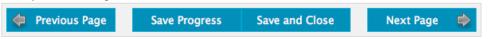

For security reasons you will be logged out of your application if 60 minutes has elapsed and you have not saved your progress or navigated between pages. When you are logged out of the system you will lose any changes you have made to that page that have not been saved. To avoid this happening, simply click **Save Progress** periodically if you are spending a long time working on one page of the form.

### Elements of the page

The following elements can be found on the application form.

### **Page Buttons**

Using these buttons allows you to navigate between the different pages of a form. You can also Save your progress, or Save and Close your form, in order to return to it at a later time or date.

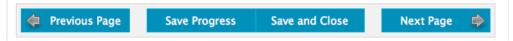

### **Navigation Bar**

You can quickly jump to various pages in the application form using the navigation bar.

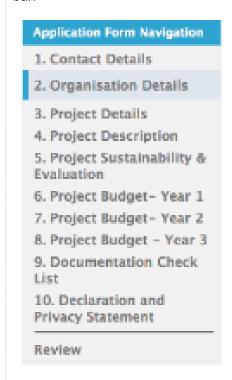

### **Form Questions**

Here you can provide your responses to the form questions.

### **Project Details**

| Project Title:*      |     |
|----------------------|-----|
| Project start date:* |     |
| Project end date:*   | TH. |
| Amount requested:*   | \$  |

### **Current Rounds Page**

At anytime you can return to the grant round homepage by clicking on the 'Curren t Rounds' link on the top right hand side of the page.

| My Submissions Log Out | Current Rounds |
|------------------------|----------------|
|                        |                |

### Fill in the form

You can now complete the application form by providing the required responses.

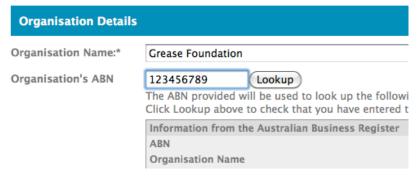

### Attaching files

If you are attaching files, you need to allow for sufficient times for the file to be uploaded to the page. You should not navigate to another page until the file has been successfully attached, otherwise the file upload will be cancelled.

**Please Note:** There is a maximum file limit of 25 megabytes. However, it is strongly recommended you try to keep files under 5 megabytes.

To attach a file simply follow these steps:

• Simply select Attach a file choose the file you wish to upload and click Select.

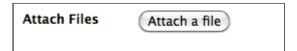

 The file will begin to upload and the progress bar will be filled in as the file is upload

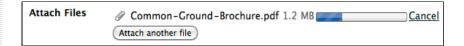

• When the file upload is completed, the progress bar will disappear and a link to the uploaded file will be available, along with the option to remove the file.

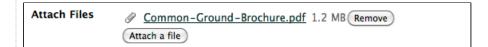

# Navigate between pages

To navigate between pages you can either use the **Navigation Bar** or the **Next Page** and **Previous Page** buttons at the top and bottom of your current page.

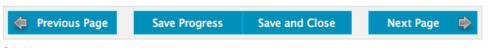

Clicking on any these will take you to the appropriate page.

**NOTE:** Your application form is saved every time you navigate between pages.

### Save and Close

If at any stage you wish to save your application and close it you can do so by clicking **Save and Close**.

### Save and Close

You can return to your application at any time prior to the close date of the grant round and continue your application, simply by logging back into your account per **Step 2.** 

Once you log back in you can click on "My Submissions" - here you will find a listing of all applications you have begun to fill in and all that are completed.

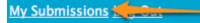

**Current Rounds** 

### **Step 4 - Review and Submit**

| Revie |  |  |
|-------|--|--|
|       |  |  |
|       |  |  |

When you have completed the last page of the application form you can click **Revi ew** in the navigation panel.

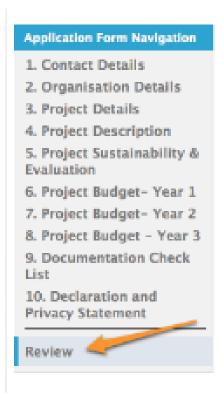

This will display your application in the way it will appear to the organisation you are submitting it to.

**Community Development Grants 2012** 

**Review Before Submitting Application** 

Your application has not been submitted yet. Please review and correct any errors you find.

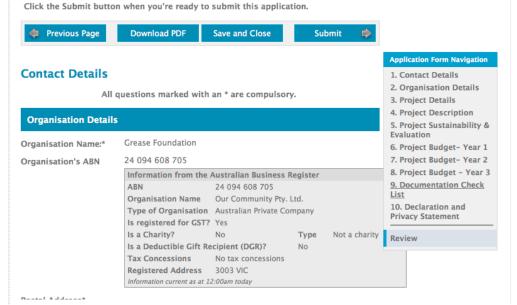

This is also a good time to **Save** or **Print** a copy of your application for your own records. Though you can log back into SmartyGrants at any time and view your completed application after having submitted it. To print a copy of your form before submitting it, click on the **"Download PDF"**.

### Important!

You will not be able to make any changes to your form after you have submitted it.

If you are satisfied with your application click Submit.

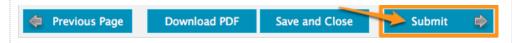

# Problems with your form

If there are any problems with your application, it will not be submitted and any issues will be highlighted (as illustrated below). You will have the opportunity to correct the problem by clicking **Go to Question**.

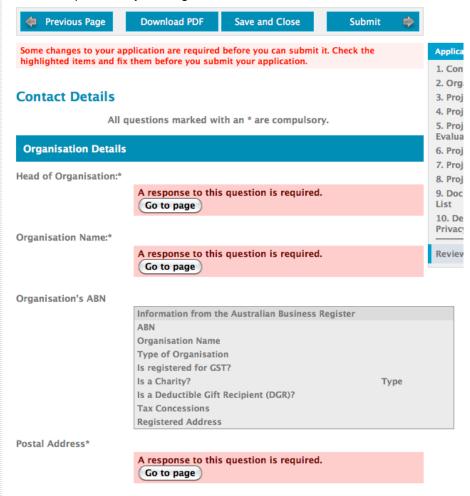

Once you have made corrections, you can return to the **Review and Submit** page and click **Submit Application** again.

# Confirmation of Submission

### Confirmation screen

Thank you

Your form has been received.

Application Number: CD2012003

We will review it and contact you. You can return to this site at any time to view your submitted form, but now that it is submitted it cannot be changed online. If you need to notify us of changes, please contact us directly.

When the application is submitted you receive a confirmation message that the application has been received. If you see this message you can be sure that the grantmaker has received your application.

You will also see your application number, which you can use should you need to contact the grantmaker about your application.

### Confirmation email and PDF attachment

Thank you. Your grant application has been received.

#### Application Number: 00003

A copy of your application is attached. You can also return to <a href="http://demo-redland.smartygrants.com.au/">http://demo-redland.smartygrants.com.au/</a> at any time to view your application, but now that it is submitted it can not be changed.

You will also receive a confirmation email when your application is successfully submitted. Attached to the email will be a PDF copy of the form you just submitted.

## **Optional - Submitting multiple applications**

Start another application

Depending on the grantmaker, you may be able to submit multiple applications in the same grant round.

To start another application you must return to the grant program page. You can return to the round by click on the current rounds link near the top right corner of the form

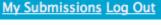

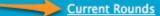

You will then be able to start a new application by clicking Start New Submission

Logged in: Olivia Newton, Grease Foundation. My Submissions Log Out

**Current Rounds** 

### **Community Development Grants 2012**

You have more than one submission for this round. Click the View Your Submission icon review your most recent submission.

▲ Go to My Submissions to access your other submissions.

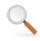

View Your Submission

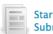

Start New Submission

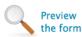

Submissions are now being accepted. Submissions close at 5:00PM 7 December 2012 (EST-Summer - Sydney time).

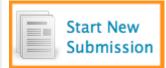

**Multiple Applications** 

To view all of your applications for a grant program and to switch between them you first need to be logged into your account and then click on **My Submissions**.

My Submissions

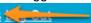

**Current Rounds** 

You can then choose which application you wish to continue, by clicking on the appropriate link.

### **Your Submissions**

Forms In Progress

### CD2012005 - Continue Community Development Grants 2012

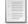

Community Development Grants 2012
In progress, last updated on 3 December 2012

Start New Submission for Community Development Grants 2012

Submitted Forms

### CD2012003

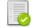

Community Development Grants 2012
Submitted on 3 December 2012

### CD2012004

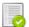

Community Development Grants 2012 Submitted on 3 December 2012

## Optional - Viewing / Saving / Printing applications

Download PDF of your application

If you wish to save a copy of your application on your computer, you can download a PDF of your form.

Start by clicking on the **Review** link at the bottom of the navigation box.

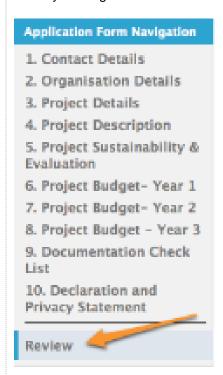

Then click the **Download PDF** button at the top of the page, your application will then download as a PDF file.

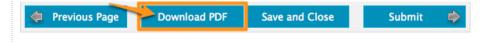

View submitted application

You must first be **Logged In** to your account in order to view your submitted applications. Once you are logged in, you will see the **My Submissions** link near the top left of the screen, click on this link. \*Note that any submissions you create and/or submit can always be found in the **My Submissions** area (this includes finding any additional forms your Grantmaker may ask you to complete).

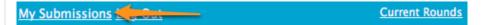

This will display all of your applications, both in progress and submitted.

### **Your Submissions**

Forms In Progress

### CD2012005 - Continue Community Development Grants 2012

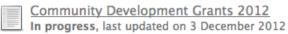

Start New Submission for Community Development Grants 2012

**Submitted Forms** 

### CD2012003

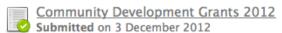

### CD2012004

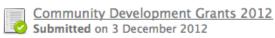

To view your application, simply click on the relevant link under **Submitted Forms.** 

Submitted Forms

## CD2012003

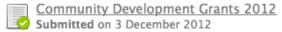

Print your application

Once you are viewing the relevant application you simply select the **Download PDF** link at the top of the page.

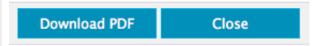

This will open a PDF copy of your application in either Adobe Acrobat or Adobe Reader. From there you can click on **"File"** and **"Print"** options within these applications.

## **Optional - Accessing Additional Forms**

### **Additional Forms**

It may be possible that at some stage the Grantmaker you have applied through or received funding from will ask that you complete an additional form, for example, a report form or an acquittal form.

The Grantmaker will provide you with a link OR you can simply log into the Grantmakers grant page where you have originally applied for funding. You must first be **Logged In** to your account. Once you are logged in, you will see the **My Submissions** link near the top left of the screen, click on this link. \*Note that any submissions you create and/or submit can always be found in the **My Submissions** area. Any additional forms that the Grantmaker has provided you to complete are also found in the My Submissions area, **click on the relevant form to complete.**